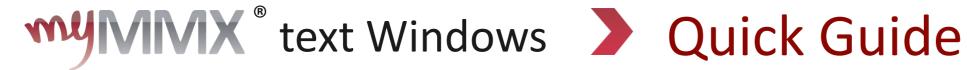

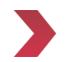

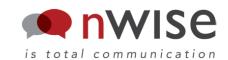

#### Title bar

Your name and sip address are displayed in the title bar.

Click the **Dialer** icon to display the number keypad with included number field.

Click the **Contacts** icon to display the list with all your contacts and the available services, i.e. the common phonebook items.

Click the **History** icon to display the list with the incoming and outgoing calls.

Click the **Messages** icon to display the list with received messages.

Click on the **Settings** icon to display the available settings options

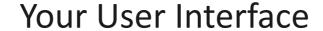

Enter number or address to call

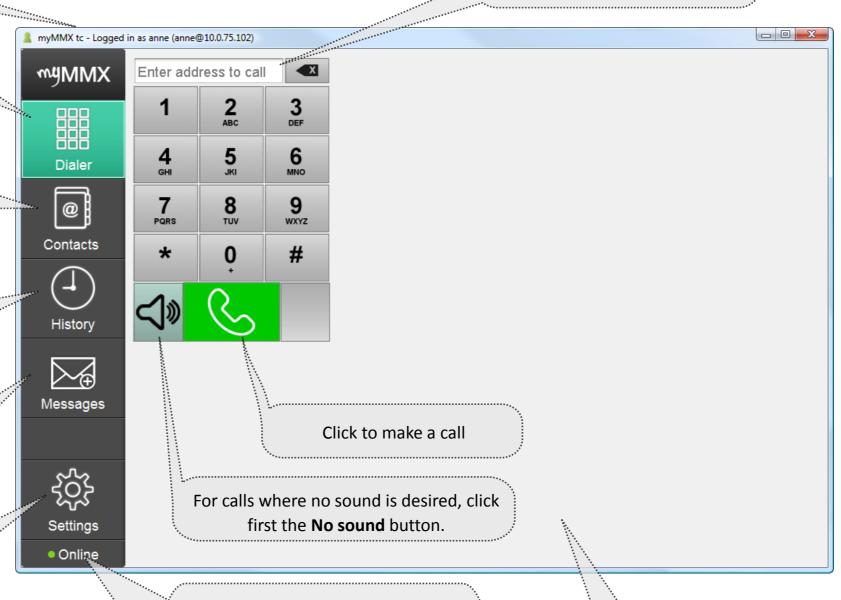

Displays the connection status:

- Online, green symbol
- · Limited, yellow symbol
- · Offline, red symbol

Contact your system administrator for further assistance if the connection is limited or offline.

The available screen area displays the currently selected application option.

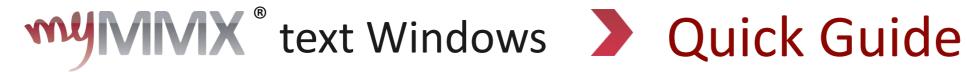

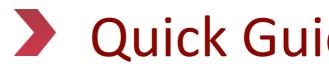

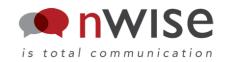

You have different alternatives to make a call. This is how you do it!

# 1) Using the Dialer

Click the **Dialer** icon to display the number field with included number keypad.

Enter phone number, quick dial number or address in the Number field.

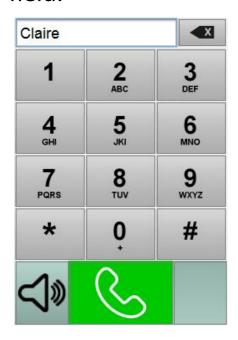

Click a Call button.

# 2) Using the contact list

Access the Contact list by clicking the Contacts icon.

The common contacts are displayed when the left tab Services is selected. Your personal contacts are displayed when tab myContacts is selected.

When the myContacts tab is selected and you cannot see the desired contact; type a name, address, phone number or part of them, in the **Search** field. The search result is displayed continuously.

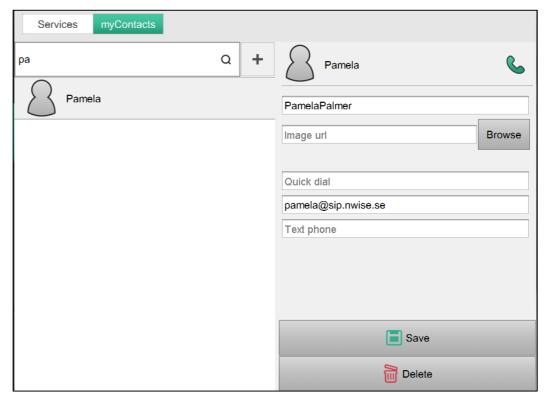

Select desired contact and click the **Call** button.

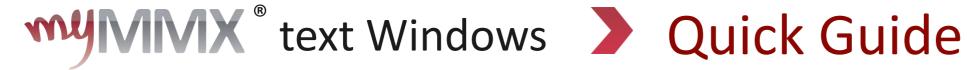

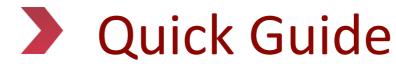

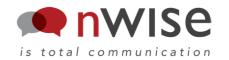

You have different alternatives to make a call. This is how you do it!

# 3) Using the call history:

Access the Call history by clicking the **History** icon.

Made and received calls are displayed with the most recent call at the top.

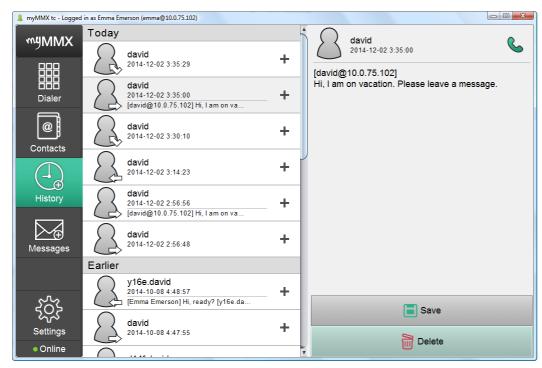

Select desired contact and click the **Call** button.

# 4) Using the Messages list

Access the Messages list by clicking the Messages icon.

Received messages are displayed with the most recent at the top.

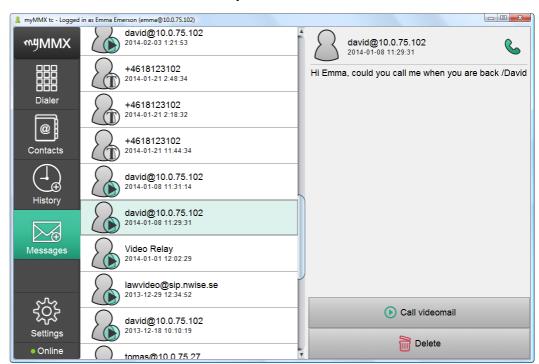

Select desired contact and click the **Call** button.

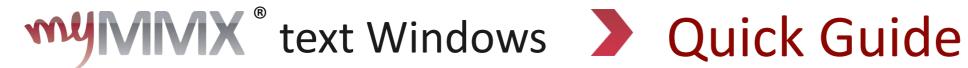

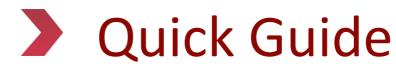

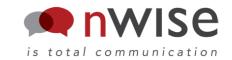

#### How to Receive a Call

When receiving a call you will be notified by the following dialog:

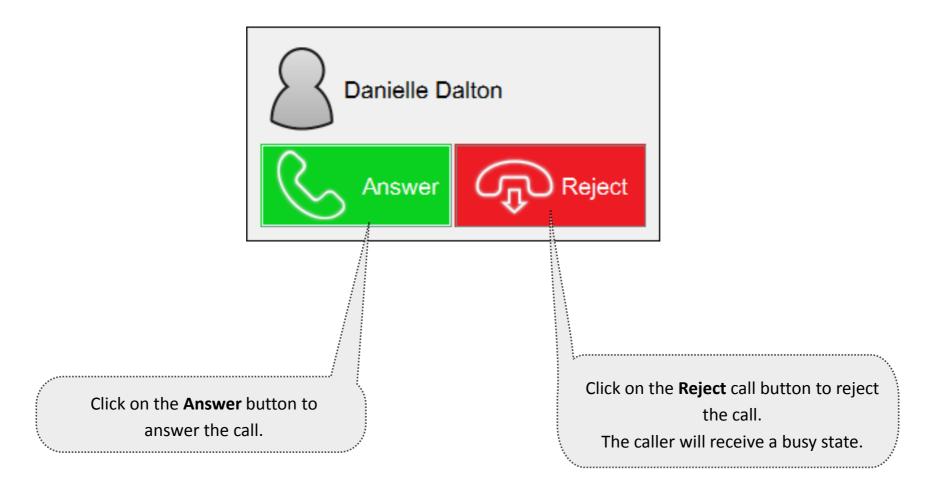

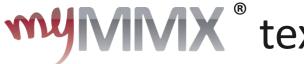

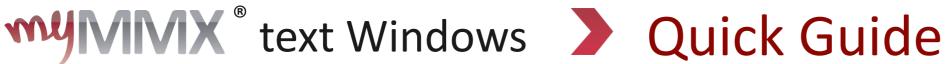

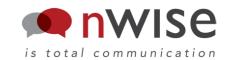

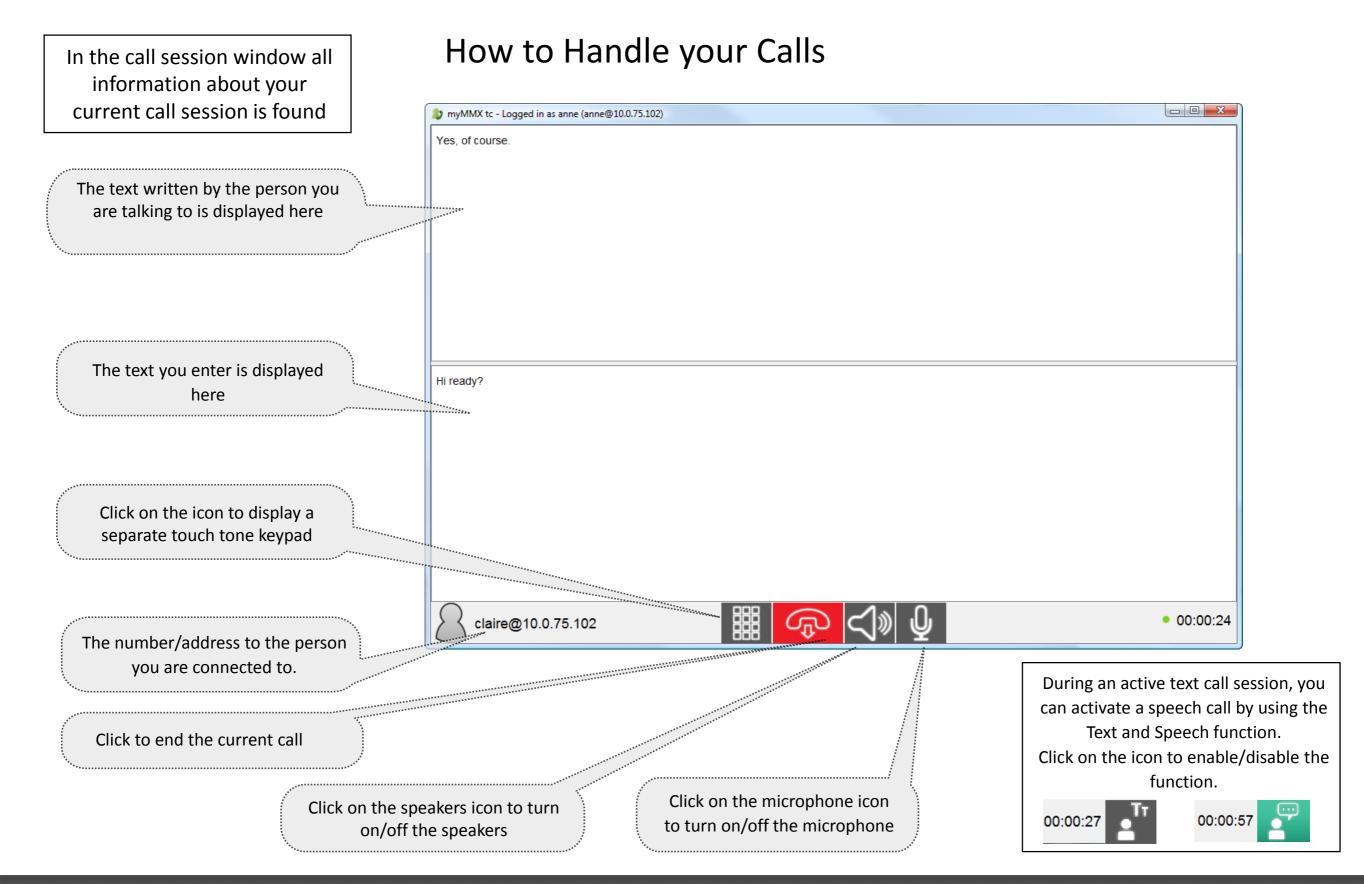

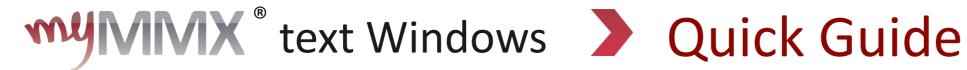

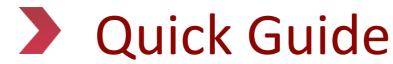

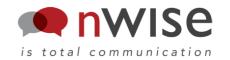

#### **Contact list Administration**

#### The Contact list contains:

- the predefined contacts, the services, which only can be edited by the system administrator. These contacts are displayed when selecting the Services tab.
- the personal contacts, which are handled by you, and these are displayed when selecting the myContacts tab.

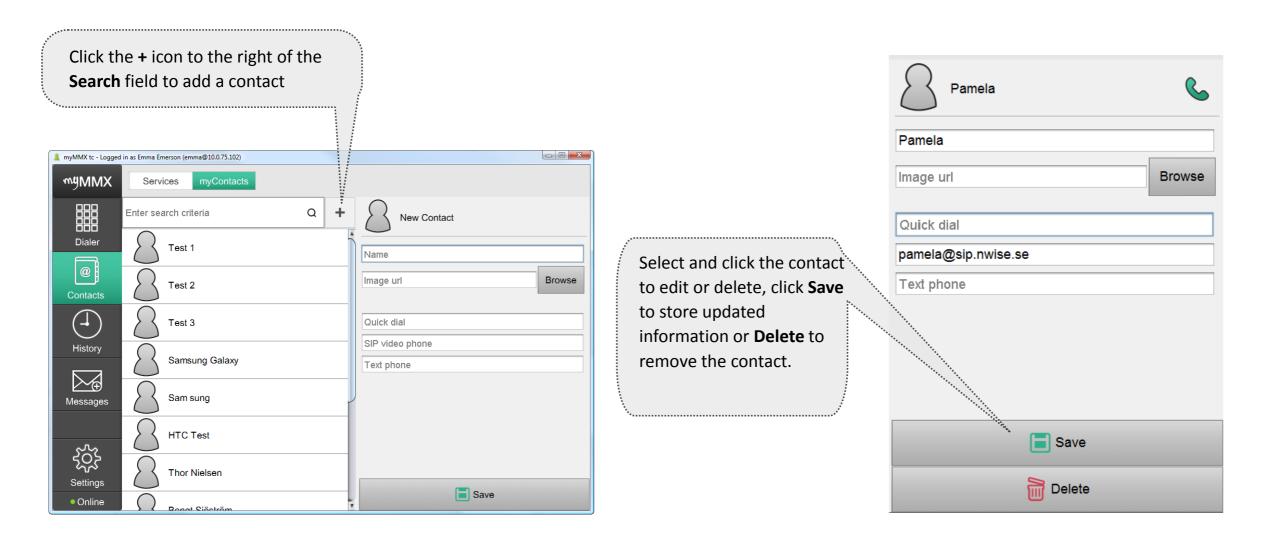

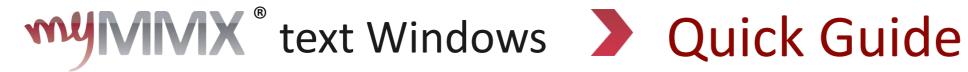

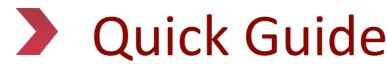

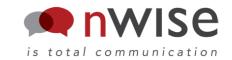

### Media mail

You can create a message that can be used when you cannot answer.

This answer message can be created as a video, sound or text message as well as any combination of these media types.

The callers can answer with a message, which also can be of any media type or any desired combination. These answer messages are then listed as your messages. Also, calls to you when you are not logged in are displayed as messages, showing date and time the call was made and address of the caller.

#### **Create an Answering Message**

- Click the **Settings** icon and select the Media mail option.
- Enter/change text in the text field, the text is saved automatically.
- Click the **Call Media mail** button to record/change your video (audio) message by following the instructions given in the Media mail service.

Note that the check box option Media mail must be activated whenever you want your answer message to be used.

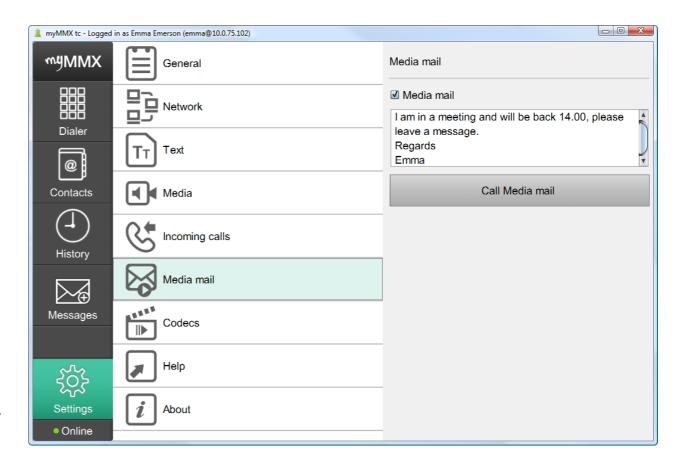